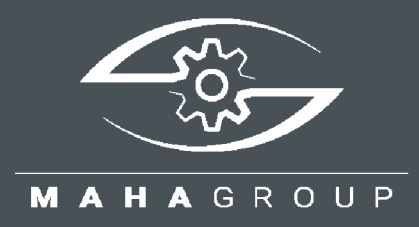

## CONNECT CUBE V3

ASA Livestream Interface Adapter

Original-Betriebsanleitung

BA020001\_005-de

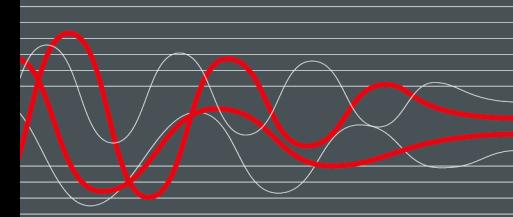

BA020001\_005-de 2022-08-12

#### © MAHA Maschinenbau Haldenwang GmbH & Co. KG

Weitergabe sowie Vervielfältigung dieses Dokuments, Verwertung und Mitteilung seines Inhalts sind verboten, soweit nicht ausdrücklich gestattet. Zuwiderhandlungen verpflichten zu Schadenersatz. Alle Rechte für den Fall der Patent-, Gebrauchsmuster- oder Geschmacksmustereintragung vorbehalten. Der Inhalt dieser Ausgabe wurde sorgfältig auf Richtigkeit geprüft. Trotzdem können Fehler nicht vollständig ausgeschlossen werden. Technische Änderungen ohne Vorankündigung jederzeit vorbehalten.

#### **Hersteller**

MAHA Maschinenbau Haldenwang GmbH & Co. KG Hoyen 20 87490 Haldenwang Germany Phone: +49 8374 585-0

Fax: +49 8374 585-590 Mail: maha@maha.de Web: www.maha.de

#### **Kundendienst**

MAHA SERVICE CENTER Maybachstraße 8 87437 Kempten Germany Phone: +49 8374 585-100 Fax: +49 8374 585-491 Mail: service@maha.de Web: www.mahaservicecenter.de

#### Inhalt

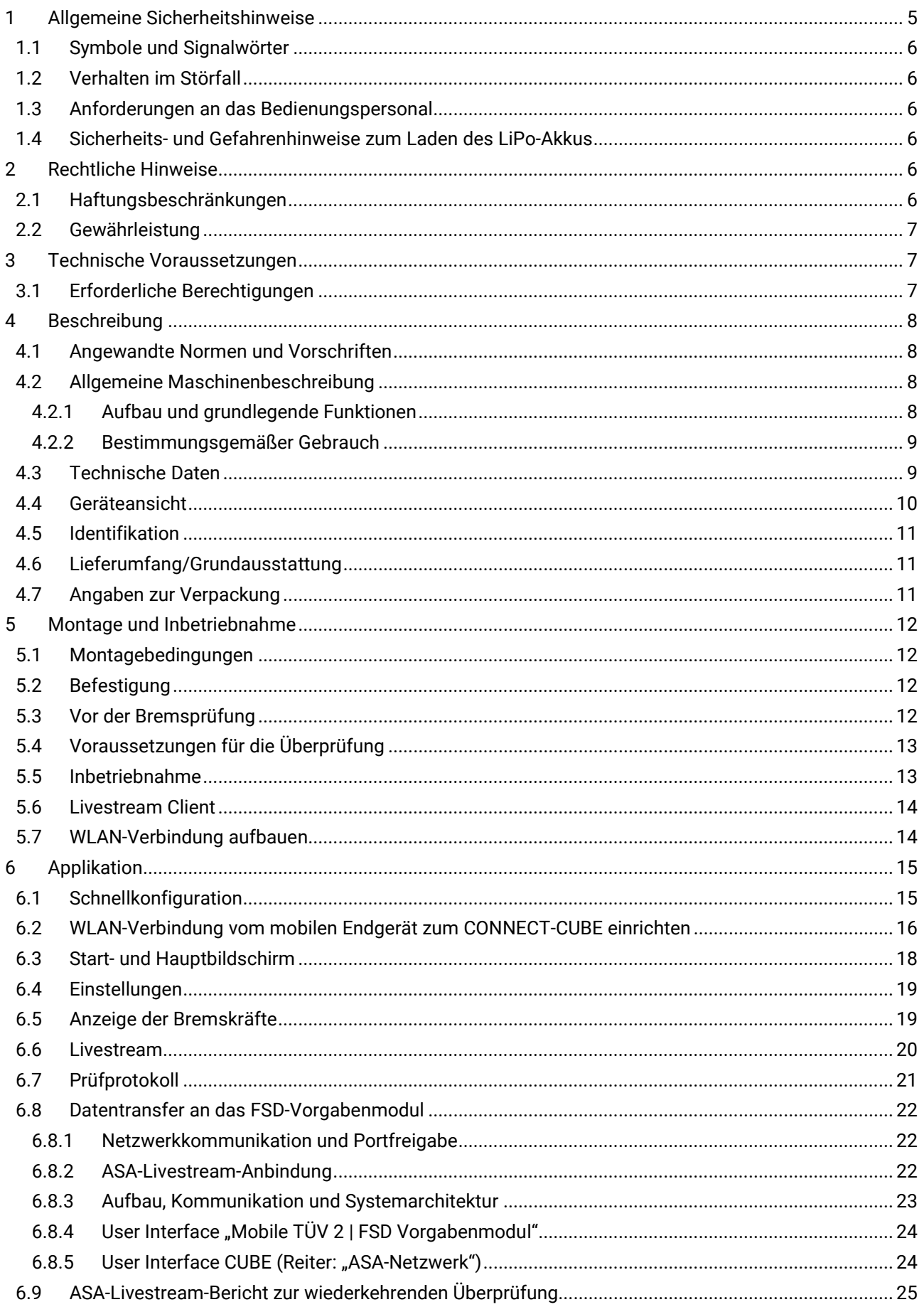

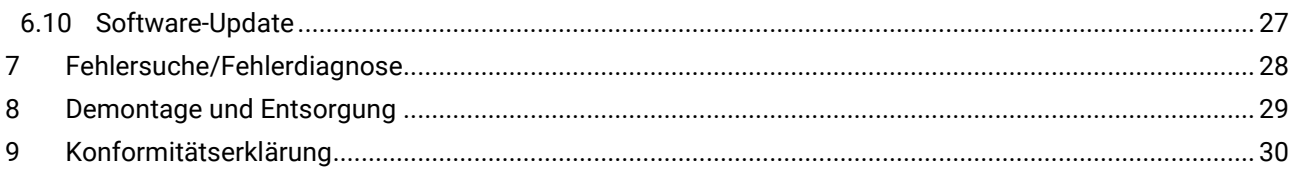

## <span id="page-4-0"></span>**1 Allgemeine Sicherheitshinweise**

- Vor der Inbetriebnahme des Gerätes ist diese Betriebsanleitung sorgfältig zu lesen. Die Betriebsanleitung ist jederzeit gut zugänglich bereitzuhalten.
- Die Betriebsanleitung des jeweiligen Prüfstandes, mit dem dieses Gerät eingesetzt wird, ist unabhängig von der Betriebsanleitung des CONNECT CUBE V3 zu beachten.
- Die aufgeführten Abläufe und Reihenfolgen sind unbedingt einzuhalten.
- Ein gedrucktes Exemplar der Betriebsanleitung ist ständig verfügbar am Einsatzort aufzubewahren.
- Die einschlägigen Vorschriften zu Unfallverhütung und Gesundheitsschutz sind zu befolgen.
- Personenschäden, die durch Nichtbeachtung dieser Betriebsanleitung entstehen, sind durch das Produkthaftungsgesetz nicht abgedeckt.
- Für Schäden am Prüfstand, die durch Nichtbeachtung dieser Betriebsanleitung entstehen, übernimmt die Firma MAHA keine Haftung.
- Sicherheitshinweise warnen vor Gefahren und helfen Personen- und Sachschäden zu vermeiden. Zu Ihrer eigenen Sicherheit sind die Sicherheitshinweise dieser Betriebsanleitung unbedingt einzuhalten.
- Die jeweils gültigen nationalen und internationalen Sicherheitsvorschriften zu Arbeitsschutz sind einzuhalten. Jeder Bediener ist für die Einhaltung der für ihn geltenden Vorschriften selbst verantwortlich und muss sich selbständig um die jeweils aktuellen Vorschriften bemühen.
- Verwenden Sie zum Reinigen ein weiches, mit Wasser angefeuchtetes Tuch oder ein nichtalkalisches Reinigungsmittel zum Abwischen der Außenseite des Gehäuses.
- Verwenden Sie zum Reinigen des Displays ein weiches und fusselfreien Tuch und wischen Sie hierbei sanft und ohne Druck über die Anzeige. Verwenden Sie keinen Alkohol oder Reinigungsmittel auf dem Produkt.
- Die Bildschirmoberfläche des CUBES kann leicht verkratzt werden. Verwenden Sie deshalb keine Papiertücher.
- Bitte berühren Sie das Display auf keinen Fall mit einem Stift oder Bleistift.
- Halten Sie das Produkt mindestens 13 cm entfernt weg von Elektrogeräten, welche ein starkes Magnetfeld erzeugen können, wie beispielsweise TV-Geräte, Kühlschrank, Motoren oder Lautsprecher.
- Legen Sie keine schweren Gegenstände auf den CUBE, da dies das Gehäuse und Display beschädigt.
- Das Gehäuse keinesfalls öffnen und keine Reparaturversuche unternehmen. Teile im Gehäuseinneren können unter Spannung stehen.
- Keine offensichtlich defekten Geräte mit z. B. beschädigtem Gehäuse oder Display verwenden. Diese umgehend gegen unbeschädigte Geräte austauschen.

## <span id="page-5-0"></span>**1.1 Symbole und Signalwörter**

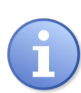

bezeichnet wichtige Informationen, welche auf eine erleichterte Handhabung und Bedienung hinweisen oder auch vor Fehlbedienung warnen.

## <span id="page-5-1"></span>**1.2 Verhalten im Störfall**

- Bei Gefahr ist der zu prüfende Prüfstand mit dem Hauptschalter (Not-Aus-Funktion) an der Elektro-/Schaltbox still zu setzen. Das Livestream-Modul ist anschließend vom Prüfstand zu trennen.
- Bei auftretenden Mängeln, z. B. Verformung, austretender Flüssigkeit oder Rauchentwicklung, bitte das Gerät unverzüglich ausschalten und vom Netzstecker trennen und gegen weitere Benutzung sichern.
- Service kontaktieren.

#### <span id="page-5-2"></span>**1.3 Anforderungen an das Bedienungspersonal**

Alle Personen, die mit dem Betrieb, Montage, Demontage und Entsorgung des Produkts beschäftigt sind, müssen

- dazu geistig und körperlich in der Lage sein,
- die Betriebsanleitung, insbesondere die Anweisungen zum Verhalten im Störfall, gelesen und verstanden haben,
- Erfahrung und Wissen im Umgang mit dem Gerät und den von ihm ausgehenden Gefahren vorweisen können.

Der zu überprüfende Prüfstand darf nur von autorisiertem Fachpersonal in Betrieb genommen werden. Des Weiteren darf der zu überprüfende Prüfstand nur von eingewiesenem Fachpersonal betrieben werden.

#### <span id="page-5-3"></span>**1.4 Sicherheits- und Gefahrenhinweise zum Laden des LiPo-Akkus**

- Das Gerät zum Laden ausschließlich auf eine feuerfeste, nicht brennbare Unterlage legen und Abstand zu brennbaren Gegenständen halten.
- Das Gerät zum Lagern und Laden in einen Raum legen, in dem sich ein Rauchmelder befindet.
- Die Verwendung oder den Ladevorgang sofort abbrechen, wenn der LiPo-Akku anschwillt, ausläuft, oder sonst etwas Ungewöhnliches auftritt.
- Nur das mitgelieferte, qualifizierte und spezifische Li-Po-Ladegerät verwenden. Ein nicht qualifiziertes Ladegerät kann einen Brand verursachen.

## <span id="page-5-4"></span>**2 Rechtliche Hinweise**

#### <span id="page-5-5"></span>**2.1 Haftungsbeschränkungen**

• Grundsätzlich ist unsere Haftung auf den vertragstypischen, vorhersehbaren Schaden beschränkt.

- Wir haften lediglich für vorsätzliche oder grob fahrlässige Schadensverursachung durch uns.
- Diese Einschränkung gilt nicht für Fälle, in denen Personen zu Schaden kommen.
- Schadensersatzansprüche verjähren regelmäßig nach 2 Jahren von dem Zeitpunkt an, zu dem der Berechtigte Kenntnis von der Schadensentstehung erlangt hat, bzw. spätestens 2 Jahre nach dem Schadensereignis.

#### <span id="page-6-0"></span>**2.2 Gewährleistung**

- Wir leisten für die Dauer von 12 Monaten Gewähr für die Mängelfreiheit unserer Lieferungen.
- Die Frist beginnt zum Zeitpunkt der Anlieferung der Ware beim Besteller. Dies gilt nicht für die Lieferung gebrauchter Produkte. Hier ist jegliche Gewährleistung ausgeschlossen.
- Im Rahmen der Gewährleistung beschränken wir unsere Pflichten nach unserer Wahl auf Nachbesserung und/oder Ersatzlieferung.
- Eine Haftung für Mängelfolgeschäden sowie entgangenen Gewinn wird ausgeschlossen.
- Das Recht der Vertragsparteien auf Rücktritt vom Vertrag nach versuchter erfolgloser Nachbesserung und/oder unmöglicher Ersatzlieferung bleibt vorbehalten.

## <span id="page-6-1"></span>**3 Technische Voraussetzungen**

- Smart Device mit einem aktuellen Browser (Firefox, Google Chrome).
- Zum Anzeigen von PDF-Prüfprotokollen ist ein PDF-Viewer erforderlich, oder das Smart Device ist so eingestellt, dass der Bericht über den jeweiligen Browser aufgerufen werden kann.
- Bremsprüfstand nach Richtlinie 2011 mit ASA-Livestream-Schnittstelle (hier: RJ45-Buchse).
- Bei Erstinbetriebnahme prüfen, ob für das Gerät ein Software-Update durchzuführen ist. Andernfalls können neue Funktionen nicht genutzt werden.

#### <span id="page-6-2"></span>**3.1 Erforderliche Berechtigungen**

Für die Einbindung des CONNECT-CUBE in ein bestehendes WLAN-Netzwerk (Werkstatt etc.) müssen die erforderlichen Zugangsdaten (Netzwerkname & Passwort) sowie Administratorrechte zugänglich sein. Wenden Sie sich hierzu an Ihren Netzwerkadministrator.

## <span id="page-7-0"></span>**4 Beschreibung**

#### <span id="page-7-1"></span>**4.1 Angewandte Normen und Vorschriften**

Bei der Entwicklung des CUBEs wurden die im Folgenden geltenden Normen und Vorschriften zugrunde gelegt. Nachstehend nun die Verantwortlichkeiten des Herstellers:

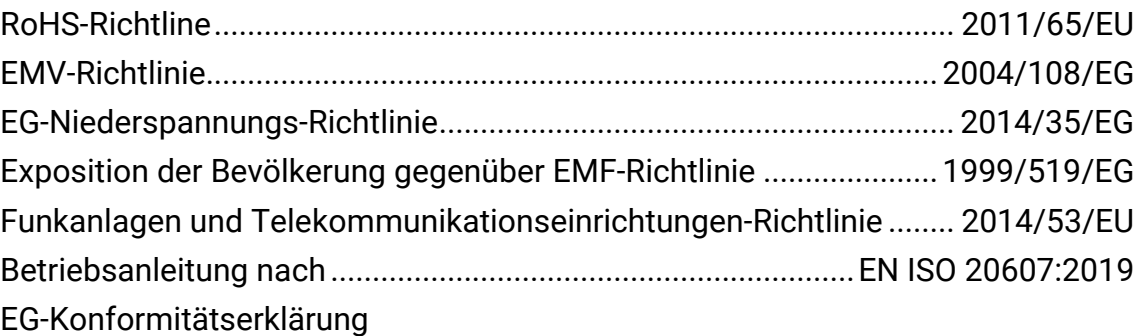

#### <span id="page-7-2"></span>**4.2 Allgemeine Maschinenbeschreibung**

#### <span id="page-7-3"></span>**4.2.1 Aufbau und grundlegende Funktionen**

Die mobile Plug & Play Lösung für OEMs, Überwachungsorganisationen, SP-Betriebe, Autohäuser und Werkstätten ermöglicht die richtlinienkonforme Fahrzeugprüfung mit ASA-Livestream-fähigen Bremsprüfständen. Das Produkt ist kompatibel zu FSD & TAK-Anwendungen (wie HU/SP-Adapter) sowie zu Produktivsystemen für die Arbeitsprozesse der Hauptuntersuchung.

Nach Bedarf kann das Gerät in eine bestehende Infrastruktur integriert werden (Client-Modus) oder bringt sein eigenes stabiles Netzwerk (Access-Point/DHCP-Server) mit und ermöglicht so eine autarke Infrastruktur. Zur Anzeige wird lediglich ein handelsübliches Smart Device (Handy, Tablet, PC) mit einem aktuellen Browser benötigt. Der intelligente HU-Algorithmus deckt alle HU-Szenarien ab und passt sich individuell an die jeweilige Prüfumgebung an.

Des Weiteren verfügt das Gerät über eine automatische Netzwerkdetektion und -integration, somit sind keine tiefgreifenden Netzwerkkenntnisse erforderlich. Der integrierte asanetwork-Manager 4.0 übernimmt die Kommunikation aller ASA-Livestream-Teilnehmer und sendet die Messwerte des Bremsprüfstands live in das Produktivsystem oder visualisiert diese in der Anwendersoftware bzw. dem verwendeten Smart Device.

Das stabile ABS-Kunststoffgehäuse und der integrierte Akku garantieren eine lange Lebensdauer, auch im harten Werkstattumfeld. Durch die integrierte Magnethalterung lässt sich der MAHA-CONNECT-CUBE bequem an jedem Metall-Schaltschrank oder an der Analoganzeige sicher befestigen.

Ein weiteres Alleinstellungsmerkmal ist die Konfigurations- und Zustandsanzeige für den Bediener. Mittels intuitiver Darstellung wird auf einem E-Paper-Display alles auf einen Blick dargestellt – ein Interpretieren von Status-LEDs ist somit obsolet.

#### <span id="page-8-0"></span>**4.2.2 Bestimmungsgemäßer Gebrauch**

- Der CONNECT CUBE V3 ist ein mobiler Datenknoten und dient ausschließlich zur Visualisierung, Auswertung und Vernetzung. Die generelle Steuerung des Prüfstands oder der Peripherie ist der Betriebsanleitung des Prüfstands oder Produkts selbst zu entnehmen.
- Das Livestream Modul "CONNECT-CUBE" dient der Überprüfung sowie Dokumentation der Livestream-Schnittstelle eines Rollenbremsprüfstands nach Richtlinie 10/2011.
- Der CONNECT CUBE verbindet den Bremsprüfstand, den SP-Adapter und das SP-Plus Programm in einem eigenem und autarken WLAN-Netzwerk.
- Mit dem integrierten Netzwerk-Manager (NETMAN 4.0) kann ein komplettes asanetwork aufgebaut werden, und dies ohne zusätzliche Lizenzgebühren.

#### <span id="page-8-1"></span>**4.3 Technische Daten**

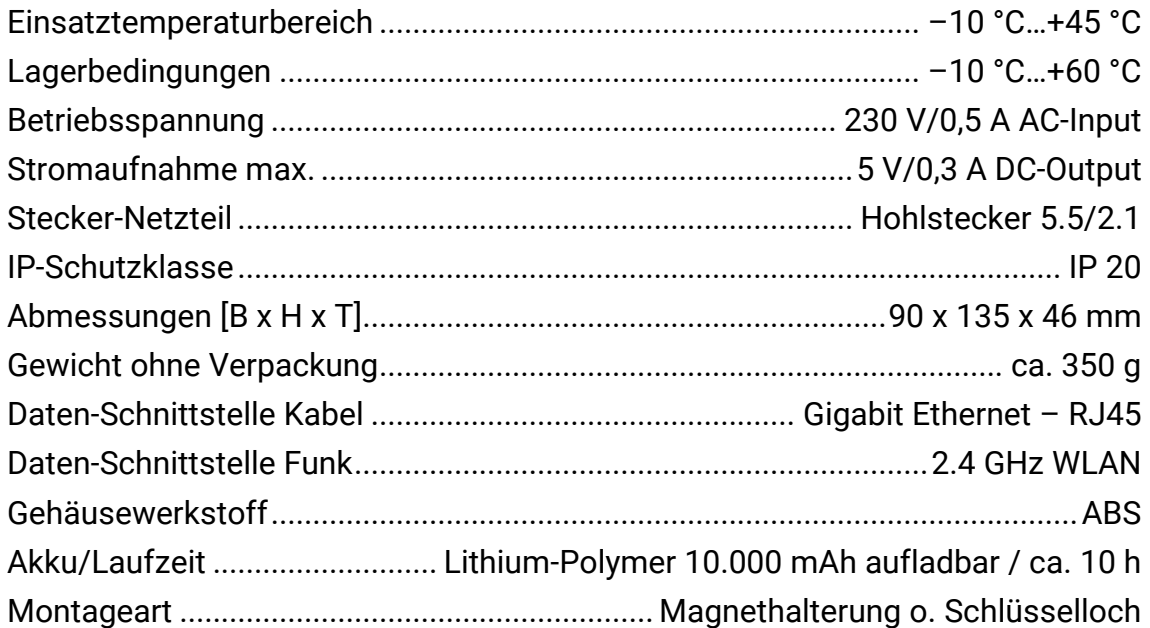

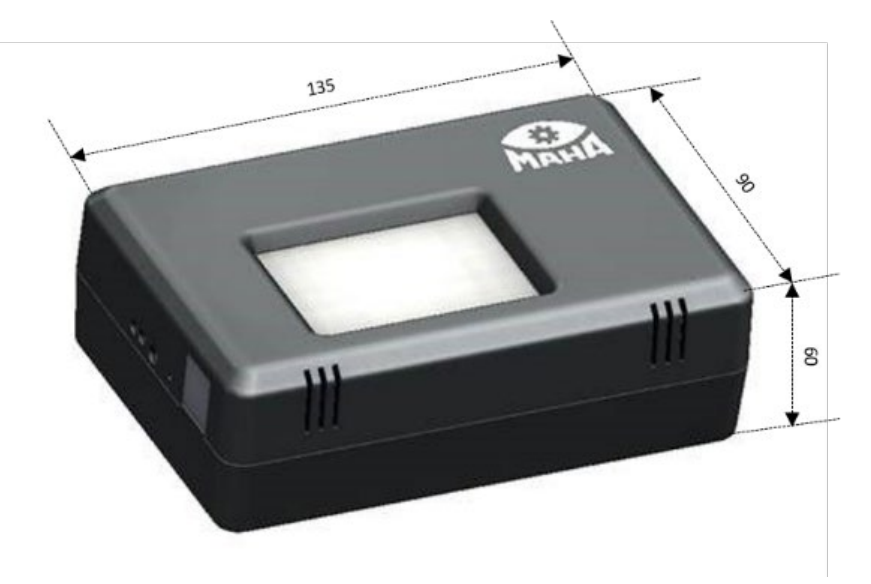

## <span id="page-9-0"></span>**4.4 Geräteansicht**

# *Gesamtansicht Unterseite*

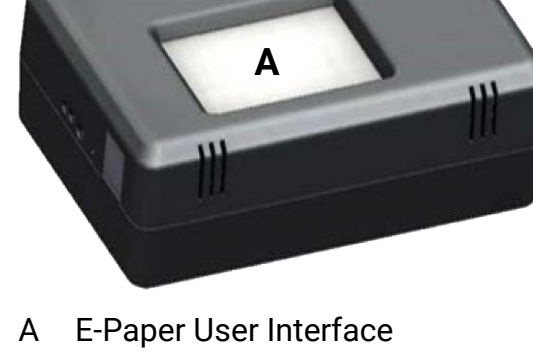

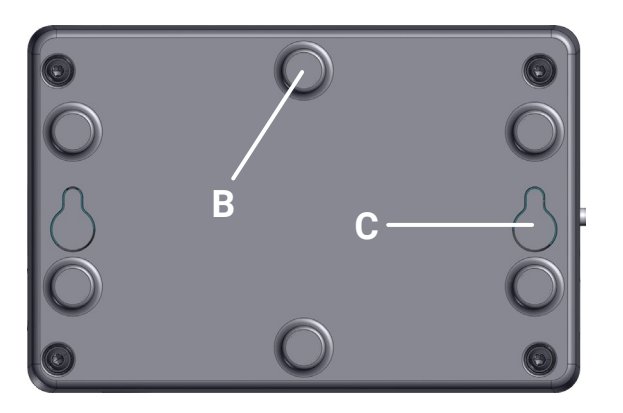

- A E-Paper User Interface B Integrierte Magnethalterungen (6x)
	- C Schlüssellöcher zur alternativen Befestigung (2x)

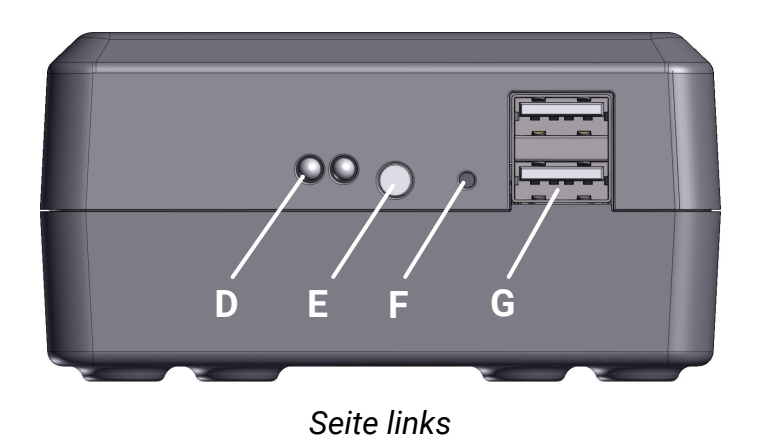

D Status-LED

- E Power
- F Reset
- G USB 2.0 (2x)

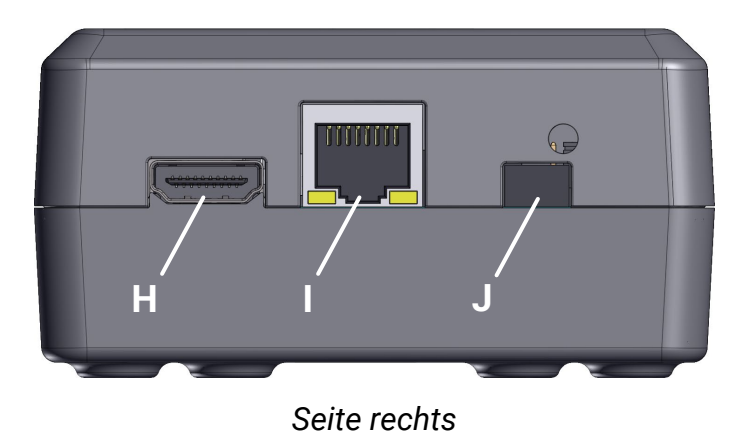

- H HDMI-Ausgang
- I RJ45-Ethernet
- J BNC (5 V)

## <span id="page-10-0"></span>**4.5 Identifikation**

Das Gerät ist durch ein aufgebrachtes Typschild wie folgt gekennzeichnet:

- Hersteller
- Typ und Ausführung
- Herstelldatum/Seriennummer
- CE-Zeichen

#### <span id="page-10-1"></span>**4.6 Lieferumfang/Grundausstattung**

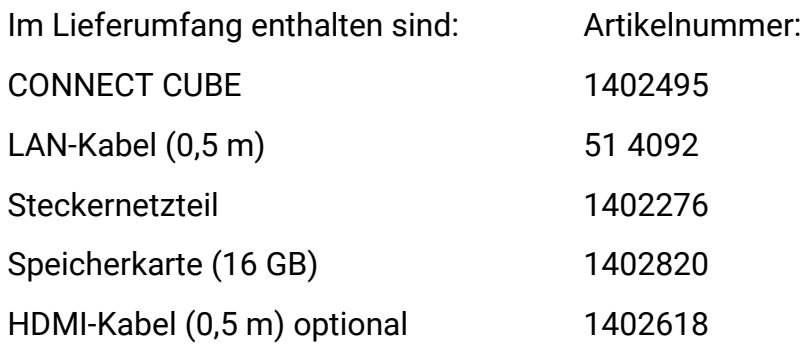

Anzahl und Inhalt des gelieferten Packstücks ist auf Beschädigung und Vollständigkeit gemäß Auftragsbestätigung zu prüfen. Etwaige Transportschäden sind sofort zu dokumentieren und dem Überbringer zu melden.

## <span id="page-10-2"></span>**4.7 Angaben zur Verpackung**

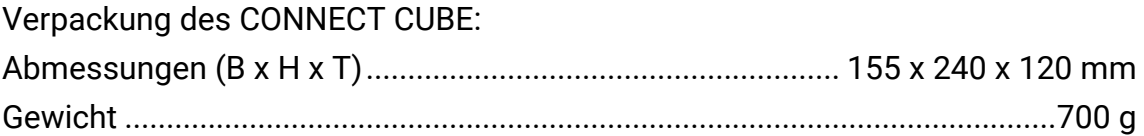

## <span id="page-11-0"></span>**5 Montage und Inbetriebnahme**

#### <span id="page-11-1"></span>**5.1 Montagebedingungen**

Die Montage kann nur erfolgen, wenn Temperatur und Umweltbedingungen den unter "Technischen Daten" genannten entsprechen. Das Prüfumfeld muss ein dementsprechend sicheres Arbeiten ermöglichen. Siehe hierzu Abschnitt "Technisches Datenblatt".

#### <span id="page-11-2"></span>**5.2 Befestigung**

Zur Befestigung nur Schrauben verwenden, deren Kopf nicht länger als 1,5 cm ist, um das Innenleben des CONNECT CUBE nicht zu beschädigen.

Der CONNECT CUBE kann am Schaltschrank oder der Anzeigeeinheit des Prüfstands via Magnethalterung fixiert werden. Alternativ können auch die Schlüssellöcher zur Montage verwendet werden. Siehe Abschnitt "Beschreibung > Geräteansicht".

#### <span id="page-11-3"></span>**5.3 Vor der Bremsprüfung**

Im Werkszustand spannt der CONNECT CUBE sein eigenes Arbeits-WLAN-Netzwerk auf (WLAN Access Point). Es besteht die Möglichkeit, dieses Arbeits-WLAN-Netzwerk zu personalisieren. Das bedeutet, Sie können die Bezeichnung (SSID) und das Passwort nach Ihrem Wunsch anpassen. Siehe Abschnitt "Applikation".

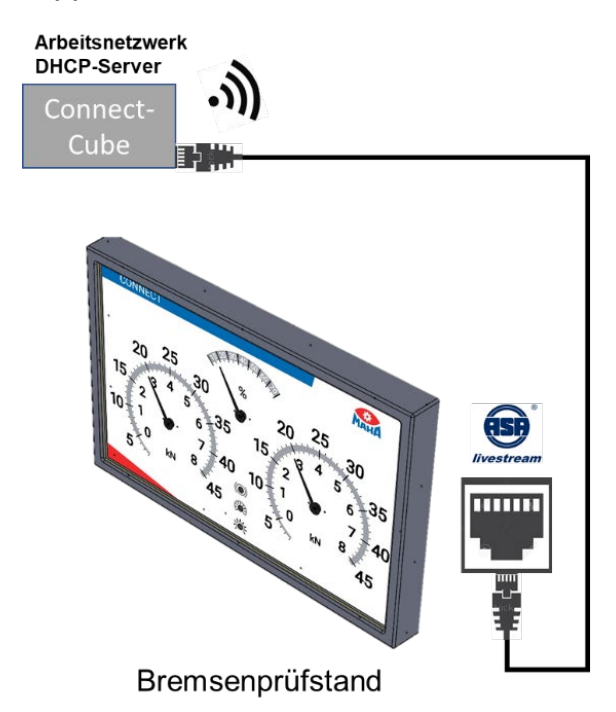

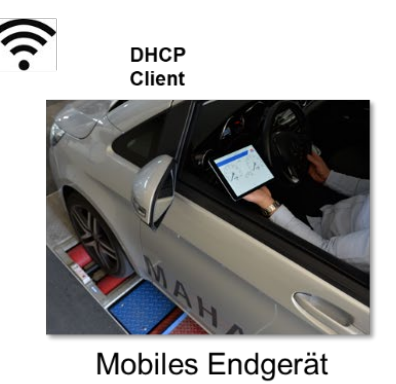

Ebenfalls besteht die Möglichkeit, den CONNECT CUBE in Ihr eigenes Werkstatt-WLAN-Netzwerk einzubinden (WLAN-Client). Siehe Abschnitt "Applikation".

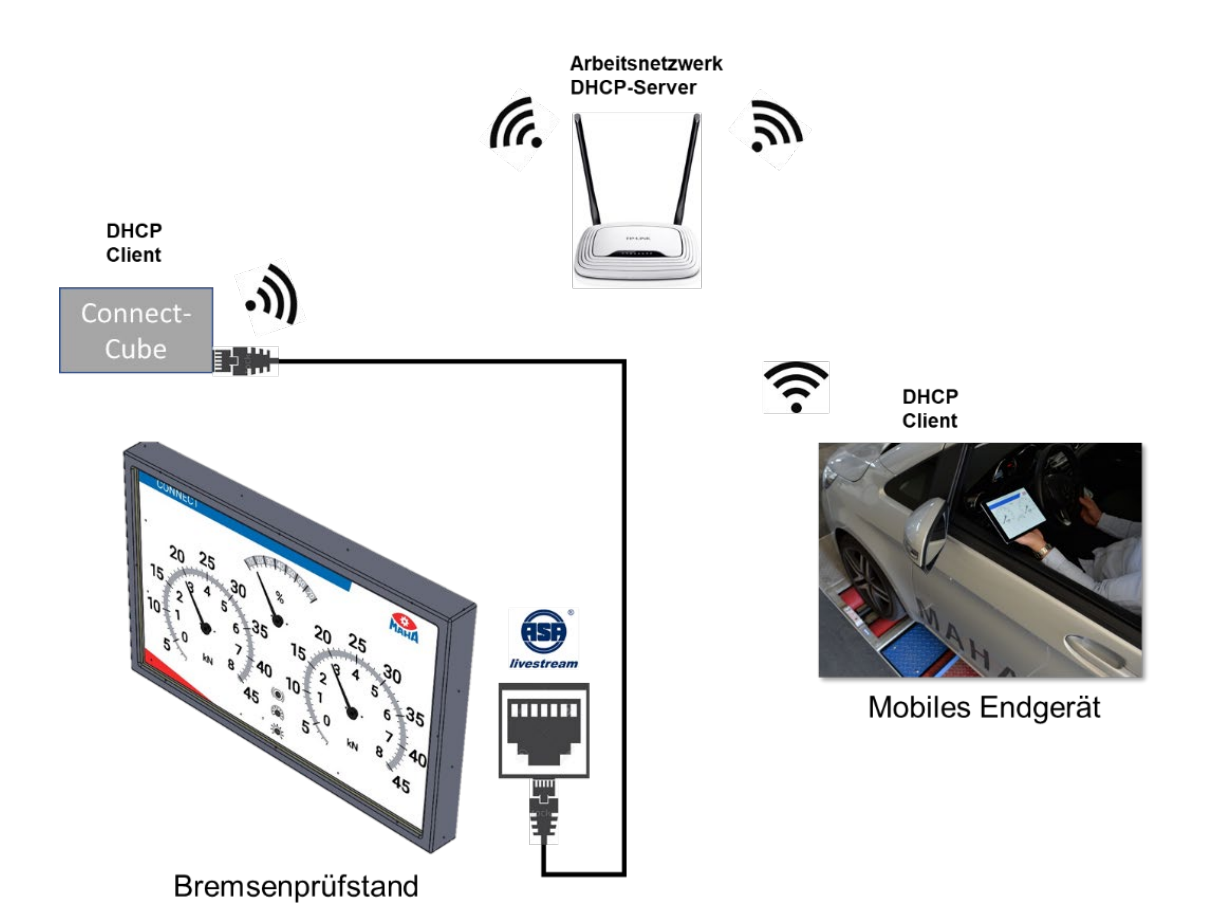

## <span id="page-12-0"></span>**5.4 Voraussetzungen für die Überprüfung**

Der zu prüfende Bremsprüfstand muss betriebsbereit und eingeschaltet sein. Der Bremsprüfstand muss nach der Richtlinie 10/2011 mit einer ASA-Livestream-Schnittstelle ausgestattet sein. Diese ist durch einen ASA-Livestream-Aufkleber an der RJ45-Ethernet-Buchse gekennzeichnet, siehe folgenden Abschnitt "Inbetriebnahme".

#### <span id="page-12-1"></span>**5.5 Inbetriebnahme**

- Verwenden Sie das im Lieferumfang enthaltene Ethernet-Kabel (VZ 514092), um die ASA-Livestream-Schnittstelle mit der RJ45-Ethernet-Buchse des CONNECT CUBE zu verbinden.
- Schalten Sie den CONNECT CUBE ein. Den Drucktaster auf der linken Außenseite hierfür 2 Sekunden gedrückt halten.

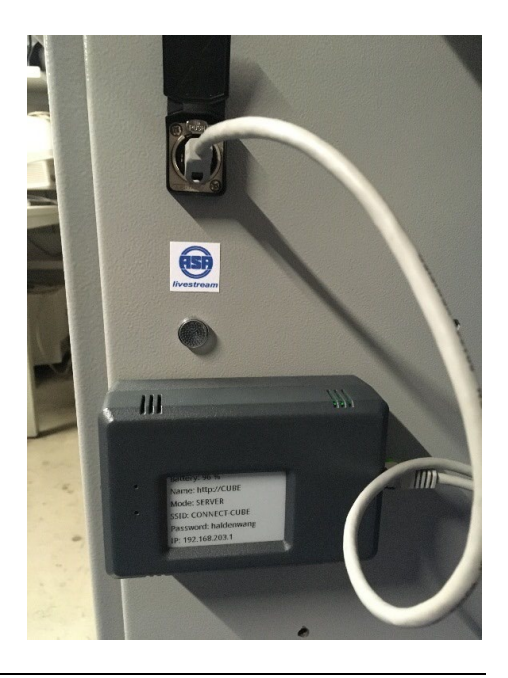

• Warten Sie ca. 1 Minute, bis der CONNECT CUBE betriebsbereit ist. Dies wird durch das dauerhafte Leuchten der blauen LED signalisiert.

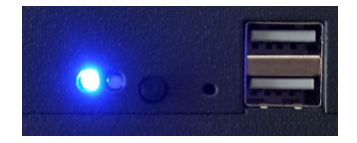

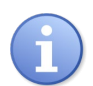

Die LAN-Schnittstelle darf erst mit dem Gerät verbunden werden, wenn der CONNECT CUBE betriebsbereit ist. Des Weiteren gilt für einige Prüfstandtypen, dass der Prüfstand erst dann eingeschaltet werden darf.

Soll der CONNECT CUBE als erweiterte Anzeige dienen (TV), muss das HDMI-Kabel bereits vor dem Einschalten des Geräts verbunden werden.

#### <span id="page-13-0"></span>**5.6 Livestream Client**

Für die Ausgabe der Messwerte des Prüfstands benötigen Sie lediglich eine Client-Applikation.

Eine kostenfreie Lösung stellt MAHA für gängige Browser in der aktuellen Version (Firefox, Google Chrome, Edge) zur Verfügung. Ausgenommen davon ist der Internet Explorer, welcher von Microsoft nicht weiter unterstützt wird.

#### <span id="page-13-1"></span>**5.7 WLAN-Verbindung aufbauen**

Der WLAN-Accesspoint des CONNECT CUBE startet vollautomatisch, sobald das Gerät in betriebsbereitem Zustand ist. Dies wird durch die blau leuchtende LED und der vergebenen IP-Adresse im E-Paper-Display signalisiert.

- Aktivieren Sie die WLAN-Verbindung Ihres Smart Devices.
- Unter der WLAN-Netzwerkliste sehen Sie die verfügbaren WLAN-Netzwerke.
- Das Gerät hat werkseitig folgende Netzwerkkennung: **<"CONNECT CUBE">**
- Verbinden Sie sich mit dieser und geben Sie das Passwort ein. Das Passwort für die Verbindung lautet werkseitig: **<"haldenwang">**

## <span id="page-14-0"></span>**6 Applikation**

## <span id="page-14-1"></span>**6.1 Schnellkonfiguration**

Hat das Smart-Device eine integrierte Kamera mit QR-Code Funktionalität oder eine installierte QR-Code App, dann kann der Direkt-Einstieg über das Scannen des Codes erfolgen. Ansonsten muss die Applikation über den nachfolgenden Abschnitt "WLAN-Verbindung vom mobilen Endgerät zum CONNECT-CUBE einrichten" erfolgen.

1 Um sich vollautomatisch mit dem aufgespannten WLAN-Netzwerk des CUBEs zu verbinden scannen Sie bitte den QR-Code "WLAN einrichten"

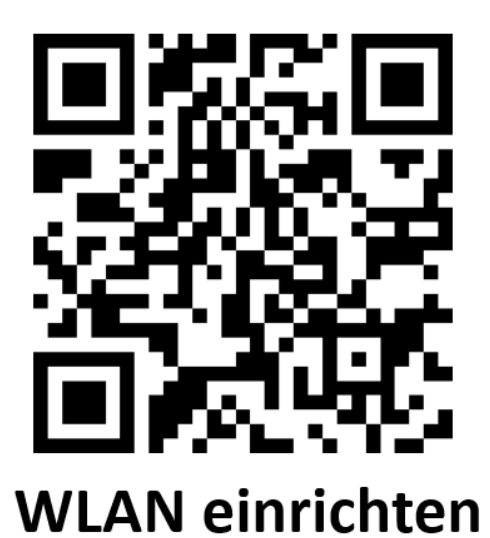

2 Um nun die Anwendersoftware "CONNECT-VISUAL zu öffnen, scannen Sie bitte den QR-Code "BROWSER aufrufen"

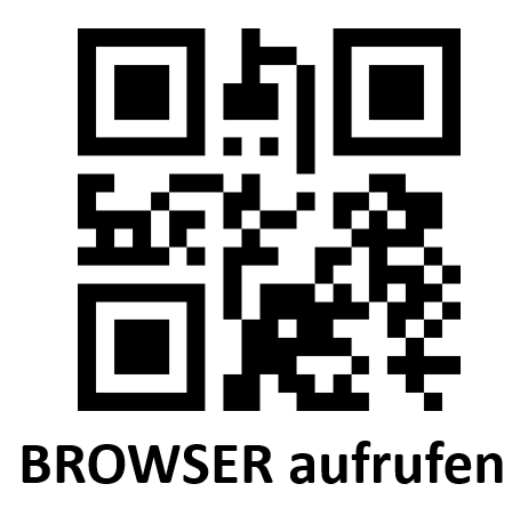

## <span id="page-15-0"></span>**6.2 WLAN-Verbindung vom mobilen Endgerät zum CONNECT-CUBE einrichten**

Aktivieren Sie an Ihrem Endgerät die WLAN-Funktion.

Hinweis: Bei vielen Laptops/Rechnern muss hierzu die aktive LAN-Verbindung getrennt werden.

Hier am Beispiel für Win 10:

Windows-Taste > Einstellungen > Netzwerk & Internet > Reiter WLAN > WLAN EIN

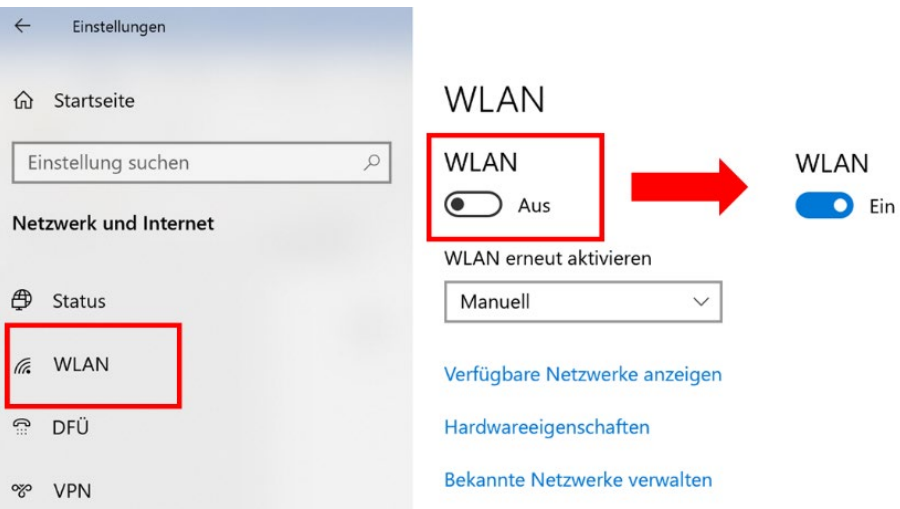

Anschließend können Sie sich unter dem Reiter **<Verfügbare Netzwerke anzeigen>** die von ihrem Endgerät aufgeführten Netzwerke anzeigen lassen.

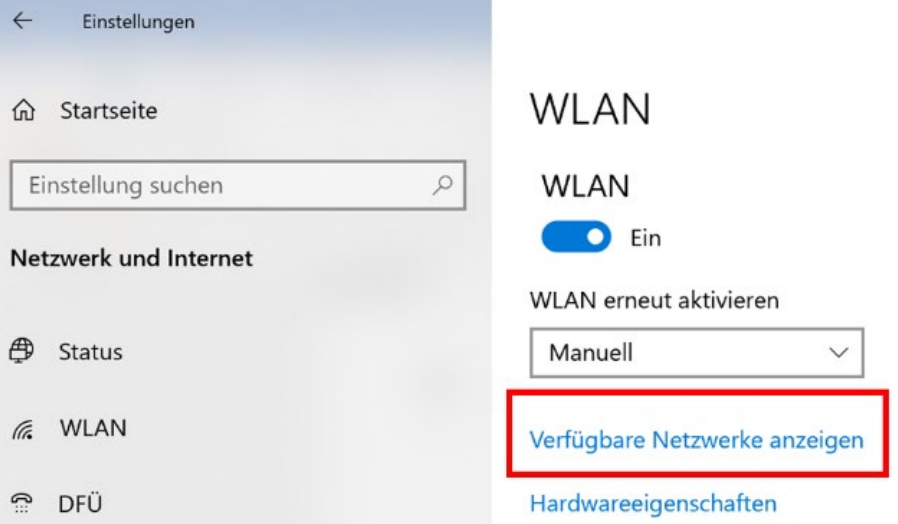

Wählen Sie unter den verfügbaren Netzwerken nun den **<CONNECT-CUBE>** aus und drücken Sie auf **<Verbinden>.**

Es folgt eine Sicherheitsabfrage des Netzwerkschlüssels. Das Passwort für

die Verbindung ist werkseitig:

**<"haldenwang">**

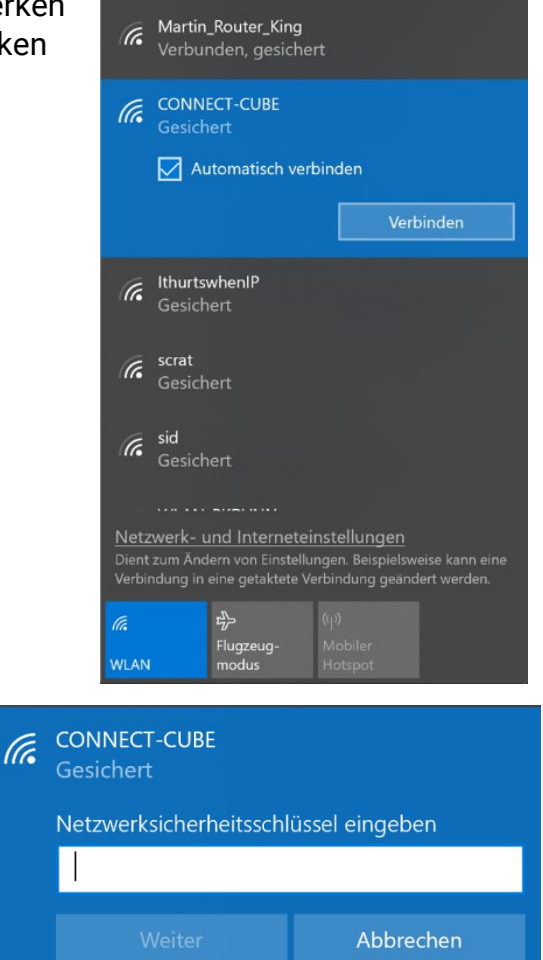

Öffnen Sie nun den Browser und geben Sie in der Adressleiste die IP-Adresse **<192.168.203.1>** ein.

Es öffnet sich der Startbildschirm der CONNECT-Software.

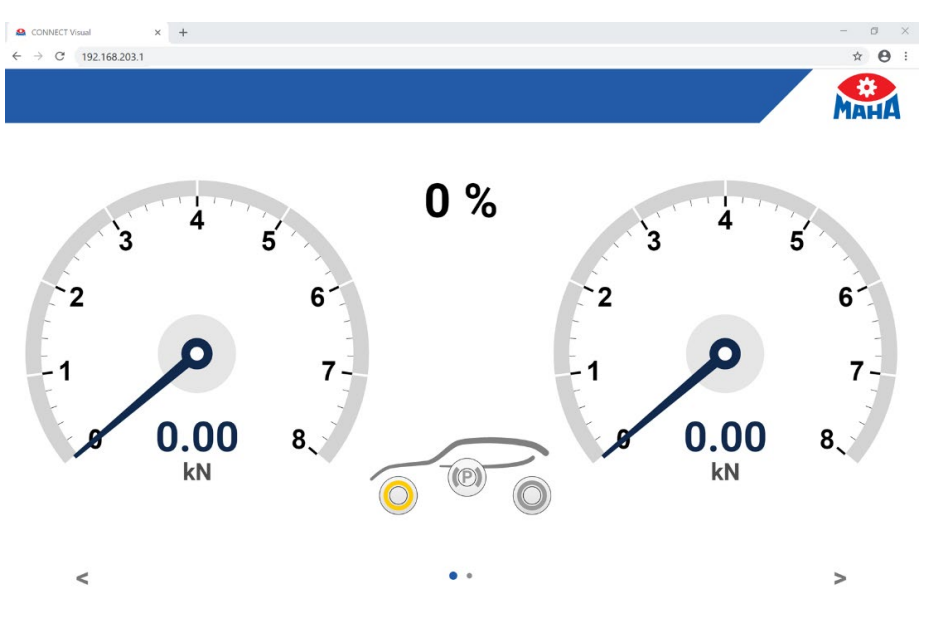

#### <span id="page-17-0"></span>**6.3 Start- und Hauptbildschirm**

#### **Seite 1**

Auf der ersten Ansicht des Hauptbildschirms werden die Daten des Livestreams zur Beurteilung der Bremswirkungsprüfung visualisiert. Eine integrierte Bedienerführung gibt Prüfern direktes Feedback, welcher Prüfschritt als nächstes folgt.

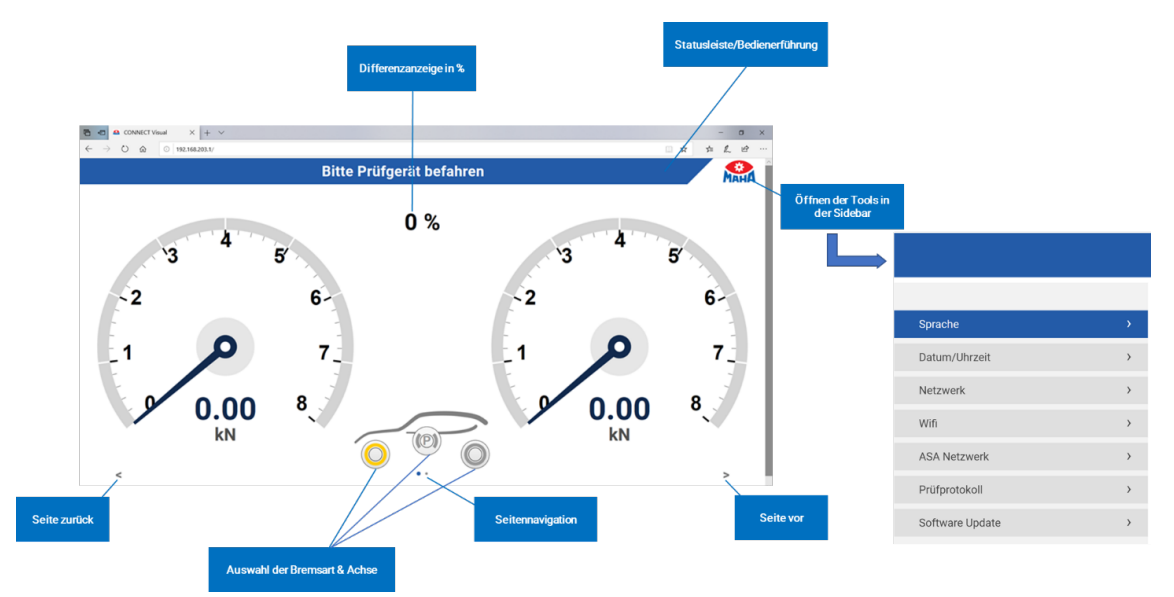

#### **Seite 2**

Auf der zweiten Ansicht des Hauptbildschirms können die Daten des zu prüfenden Fahrzeugs eingegeben werden. Es können nur bereits abgespeicherte Prüfungen wieder aufgerufen werden. Insgesamt können bis zu 10 Fahrzeuge abgespeichert werden.

Mit dem Button <Drucken> wird ein Prüfprotokoll im Format ".pdf" generiert.

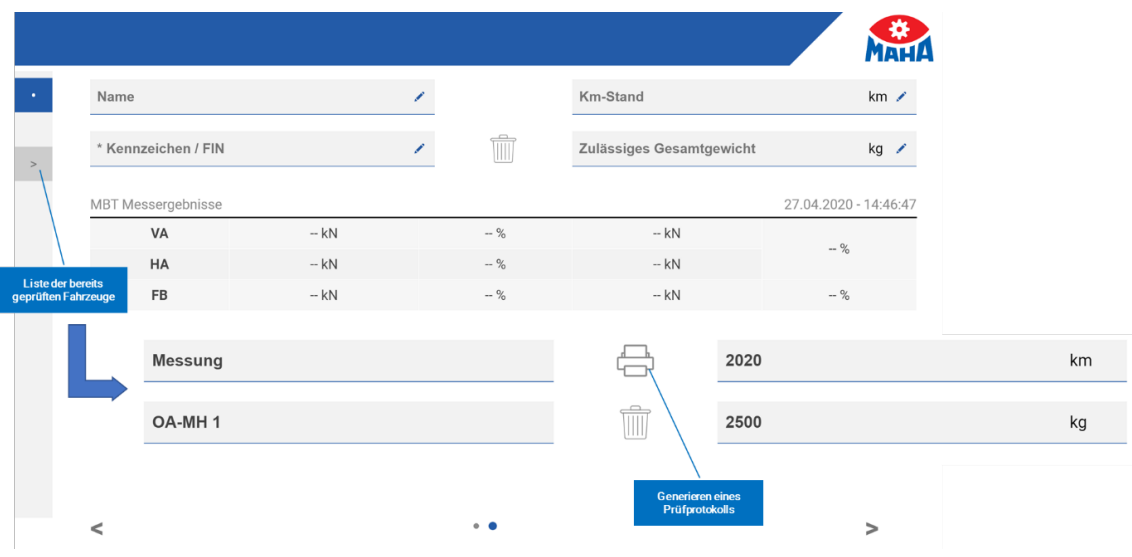

#### <span id="page-18-0"></span>**6.4 Einstellungen**

Mit einem Klick auf das MAHA-Icon neben der Statusleiste, öffnet sich anschließend die Sidebar.

**Sprache:** Es kann zwischen Deutsch und Englisch gewählt werden.

**Datum/Uhrzeit:** Angezeigt werden die Systemzeit des Prüfstands sowie die Systemzeit des verwendeten Browsers.

Datum und Uhrzeit

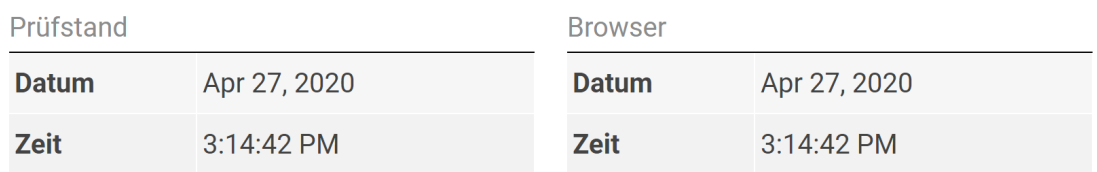

## <span id="page-18-1"></span>**6.5 Anzeige der Bremskräfte**

Die automatische Speicherung der Werte erfolgt bei Schlupfabschaltung oder durch ein Ausheben des Fahrzeugs. Registriert das System eines der beiden Ereignisse, wird automatisch zur nächsten Achse gewechselt.

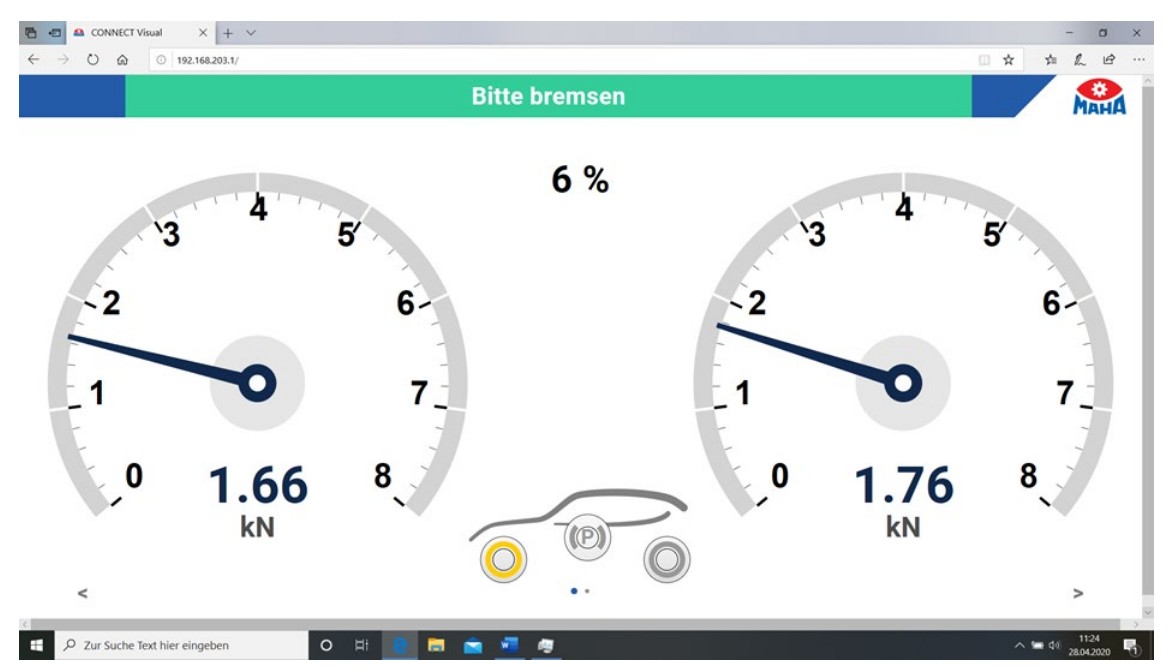

## <span id="page-19-0"></span>**6.6 Livestream**

Auflistung der verfügbaren Prüfstände im Netzwerk unter dem Menüpunkt **<ASA-Netzwerk>**.

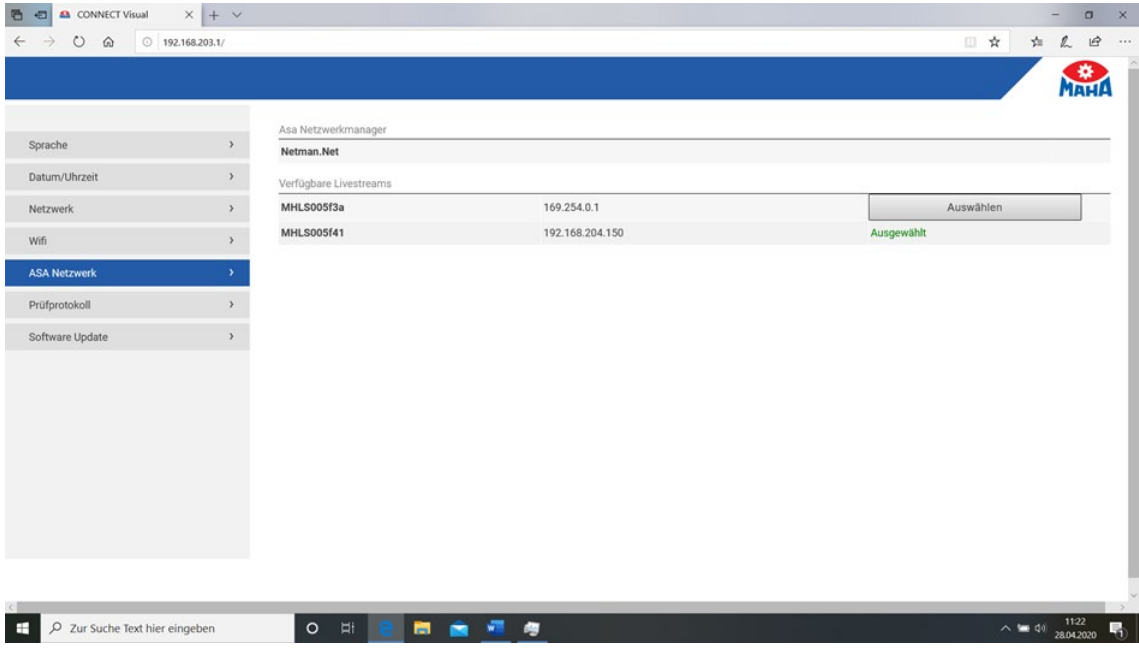

Die Auflistung der Livestream-Teilnehmer erfolgt identisch wie im NETMAN 4.0.

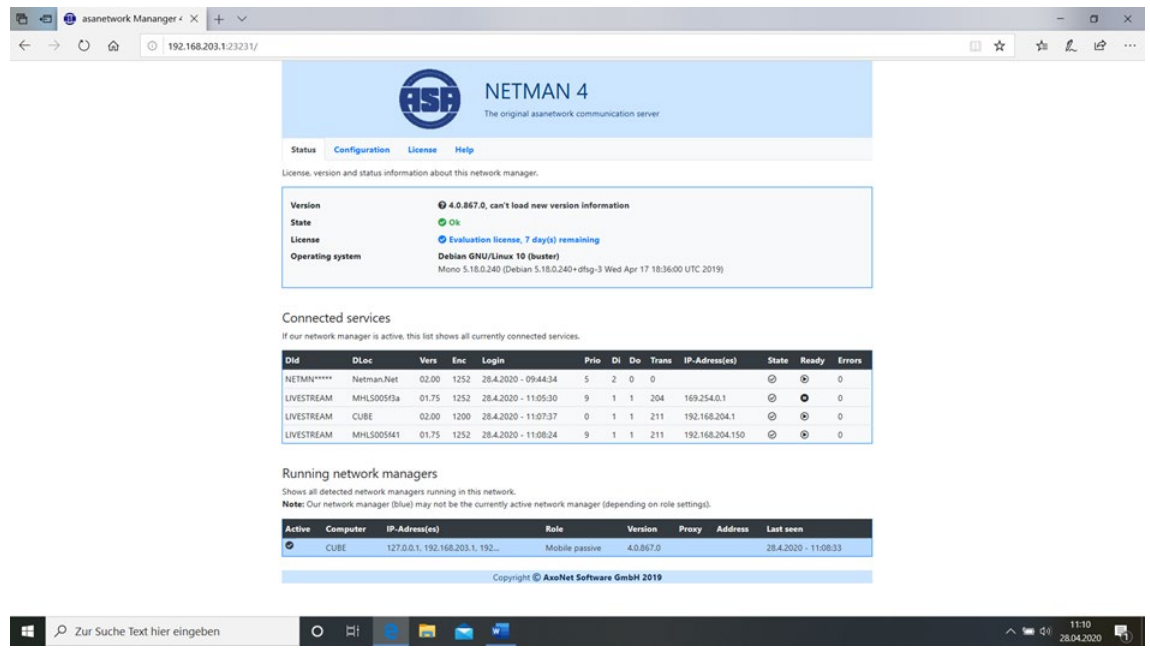

Hinweis. Ein Aufruf des integrierten NETMAN 4.0 kann unter der Portadresse **<23231>** erfolgen.

## <span id="page-20-0"></span>**6.7 Prüfprotokoll**

Hier kann das zu generierende Prüfprotokoll mit entsprechenden Inhalten individuell konfiguriert werden. Die Generierung des Ausdrucks selbst wird unter Abschnitt "Start- und Hauptbildschirm" erläutert.

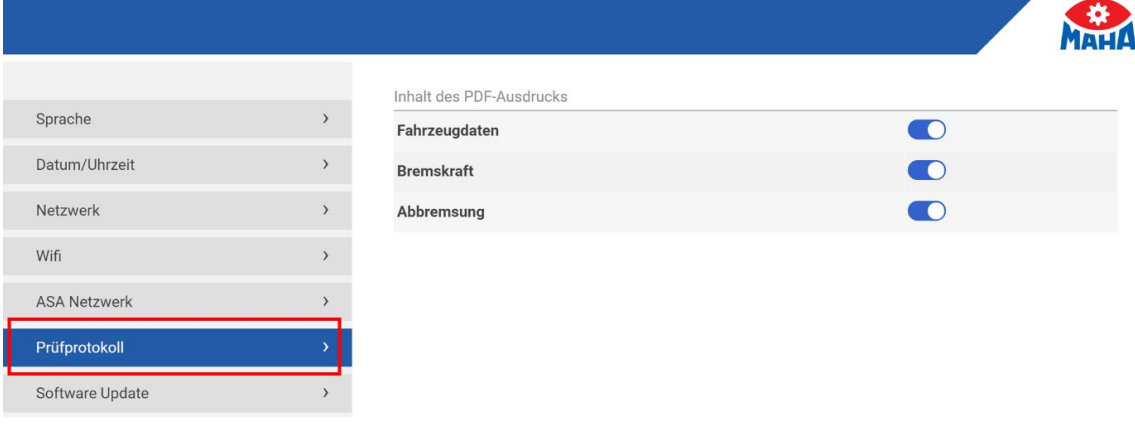

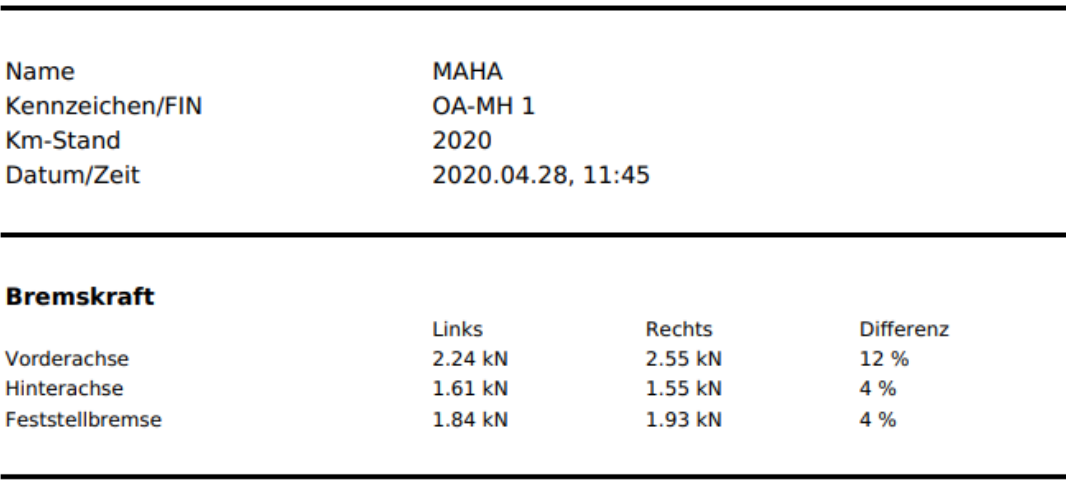

MAHA MBT 2300 CONNECT

#### Abbremsung (bezogen auf zGG)

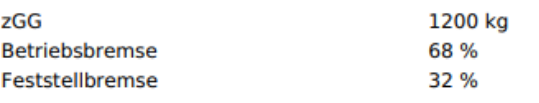

Firmen-Stempel

Prüfer

#### <span id="page-21-0"></span>**6.8 Datentransfer an das FSD-Vorgabenmodul**

#### <span id="page-21-1"></span>**6.8.1 Netzwerkkommunikation und Portfreigabe**

Der CUBE und der Bremsprüfstand müssen sich im selben Netzwerk wie auch im selben Adressbereich befinden. Es ist zu beachten, dass der CUBE über einen eigenen DHCP-Server verfügt und daher mit einem anderen im Netzwerk befindlichen Server (je nach Rolle = Aktiv/Passiv) konkurrieren würde.

Der Datenaustausch im Livestream-Netzwerk erfolgt über TCP/IP mit einem zentralen Kommunikationsserver (NETMAN), dem sog. "Netzwerkmanager". Alle im gleichen Netzwerk vorhandenen ASA-Livestream-fähigen Produkte kommunizieren ausschließlich über diesen Netzwerkmanager.

Die Kommunikation über den Port 23232 für UDP und TCP darf nicht von einer Firewall blockiert werden. Der Bremsprüfstand findet den Netzwerkmanager über einen UDP-Broadcast auf Port 23232. Danach wird eine TCP-Verbindung zum Netzwerkmanager auf Port 23232 aufgebaut.

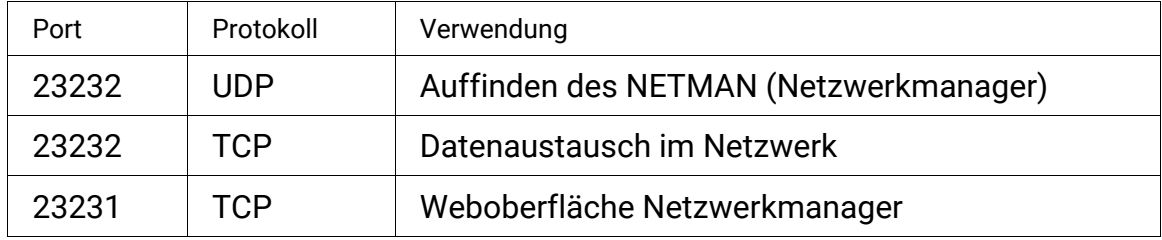

Prüfergebnisse vom Bremsprüfstand werden über die ASA-Livestream-Karte (RJ45) im XML-Format an den CUBE übertragen. Der CUBE kann die Messwerte im XML-Format interpretieren, visualisieren oder auch an ein anderes übergeordnetes System weitergeben.

#### <span id="page-21-2"></span>**6.8.2 ASA-Livestream-Anbindung**

Verfügt Ihr Bremsprüfstand über eine ASA-Livestream-Schnittstelle, können Sie im Vorgabenmodul selbst die Anbindung des Bremsprüfstands aktivieren. Für die Aktivierung der Anbindung starten Sie bitte das Programm "SP Adapter Installation", welches Sie im Startmenü Ihrer Installation des Vorgabenmoduls selbst finden.

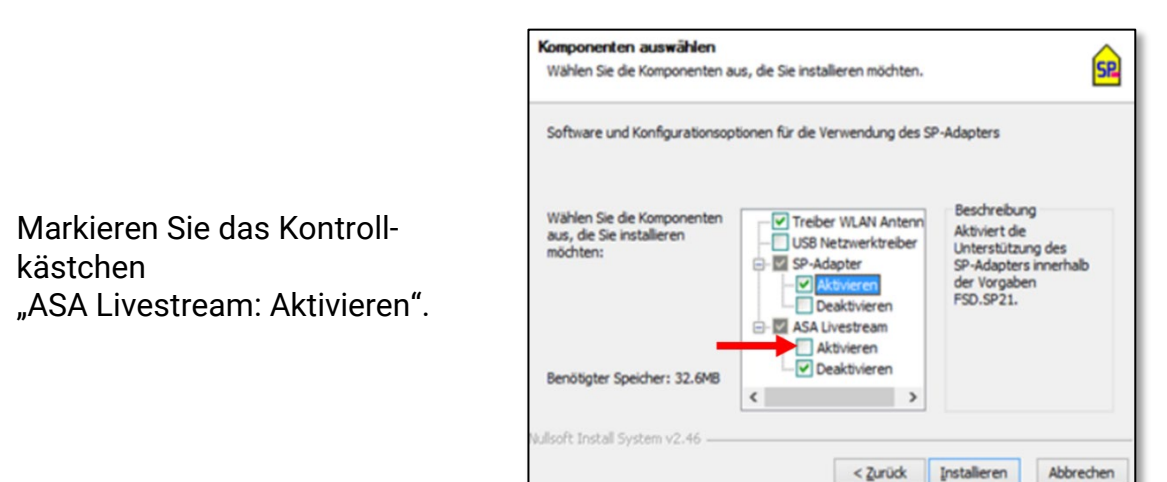

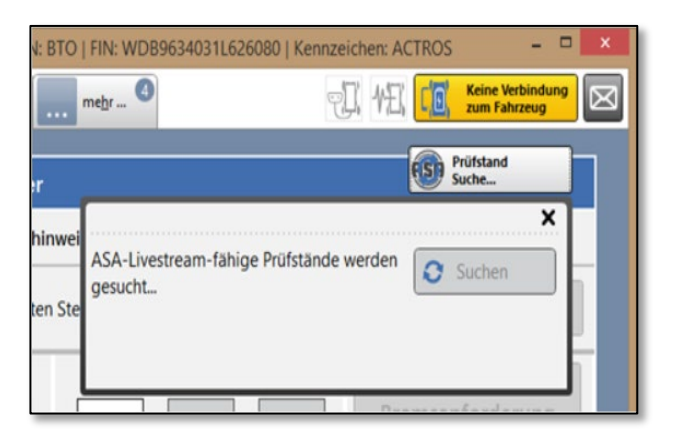

Innerhalb der "Vorgaben BBA"-Maske erscheint dann die Schaltfläche für die Verbindung mit dem Bremsprüfstand.

Diese Funktion setzt voraus, dass

- der Bremsprüfstand ASA-Livestream-fähig ist;
- ein Netzwerkmanager mindestens im Lizenzmodus: "Livestream" aktiv ist.

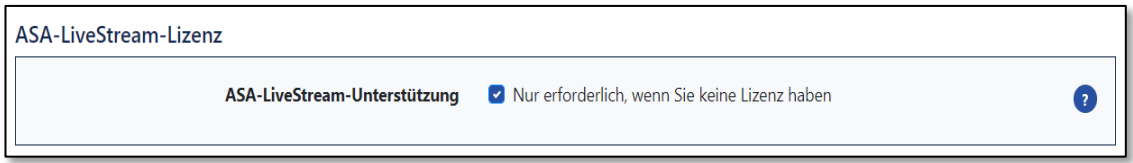

WICHTIG: Der CUBE verfügt bereits über einen fertig installierten und konfigurierten Netzwerkmanager mit Volllizenz!

#### <span id="page-22-0"></span>**6.8.3 Aufbau, Kommunikation und Systemarchitektur**

Das Vorgabenmodul und der CUBE selbst, sind als Clients am Netzwerk-Manager angemeldet. Der CUBE handelt hierbei mit 2 Streams:

- -Stream BPS sind die Livedaten des Prüfstands zur Visualisierung in der Weboberflache (Messbildschirm etc.).
- -Stream BPS\* sind die Messwerte, welche an andere Konsumenten exportiert werden.

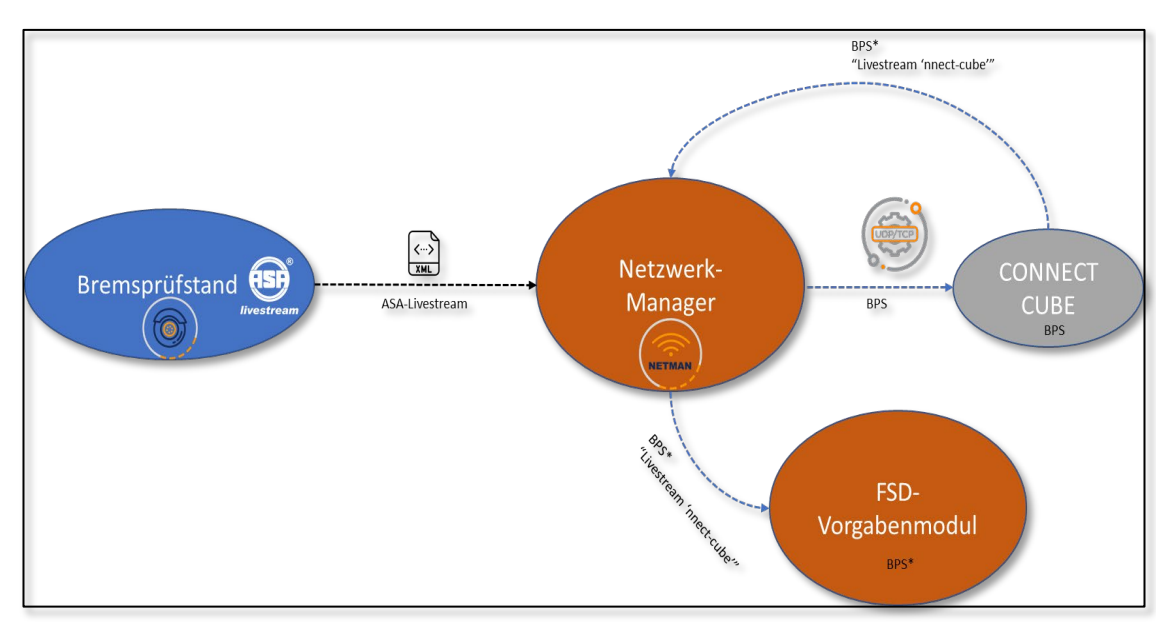

#### <span id="page-23-0"></span>**6.8.4 User Interface "Mobile TÜV 2 | FSD Vorgabenmodul"**

Den CONNECT CUBE als Favoriten auswählen. Die Verbindung soll dauerhaft zum CUBE aktiv sein.

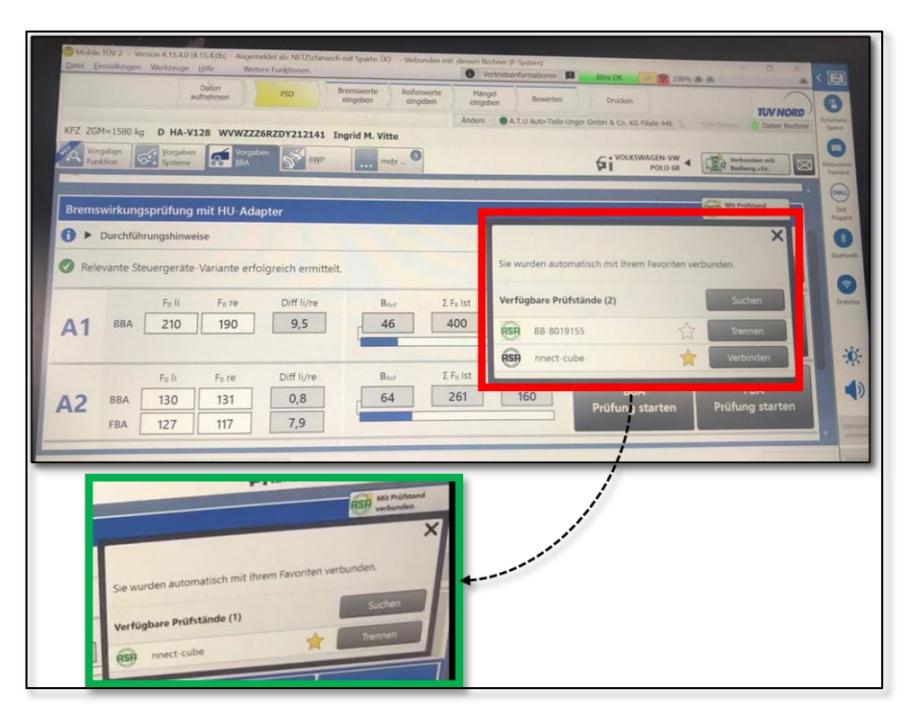

WICHTIG: Das Vorgabenmodul muss den CUBE als Favoriten angewählt haben. Verknüpfung bitte nie trennen!

#### <span id="page-23-1"></span>**6.8.5 User Interface CUBE (Reiter: "ASA-Netzwerk")**

Den Prüfstand auswählen; hier: "BB 8019155"

In der CUBE-Weboberfläche selbst (ASA-Netzwerk/Port: 23231) muss der entsprechende Prüfstand ausgewählt sein.

Ist lediglich ein Prüfstand im selben Netzwerk, so wird dieser vom CUBE selbstständig vorausgewählt.

Befinden sich mehrere Prüfstände im selben Netzwerk, so muss der Prüfer den jeweiligen Prüfstand aus der Liste anwählen.

Der CUBE prüft alle 30 Sekunden, ob sich ein Prüfstand an- oder abgemeldet hat.

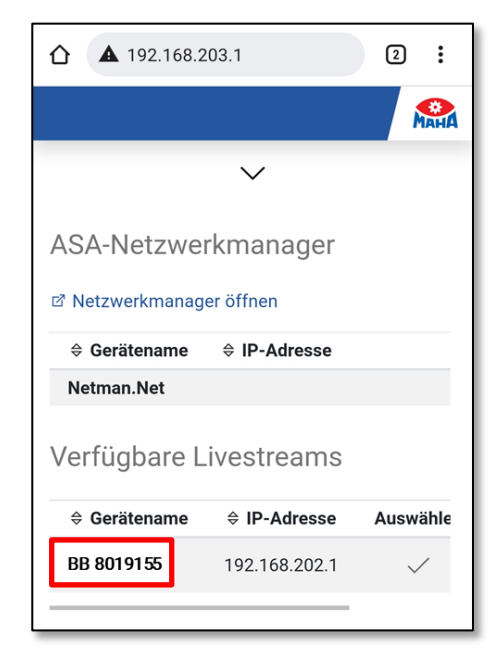

#### <span id="page-24-0"></span>**6.9 ASA-Livestream-Bericht zur wiederkehrenden Überprüfung**

Der ASA-Livestream-Bericht zur wiederkehrenden Überprüfung (vor 01.07.2022: Stückprüfung) kann über das sog. Burger-Menü oben links in der Hauptmaske aktiviert werden.

Navigieren Sie hierzu wie folgt:

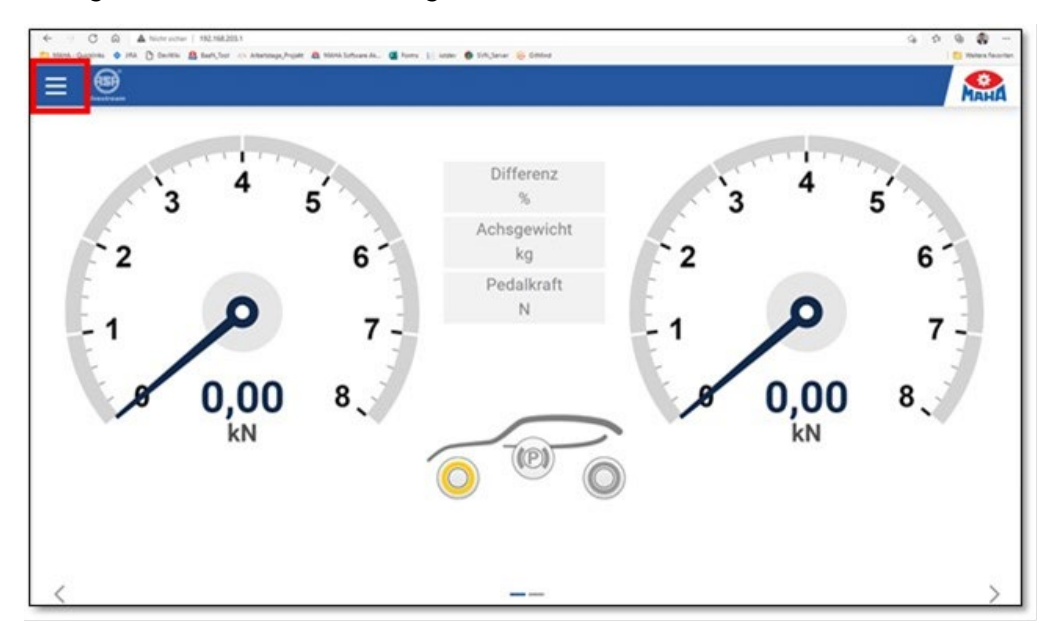

1 Burger-Menü öffnen.

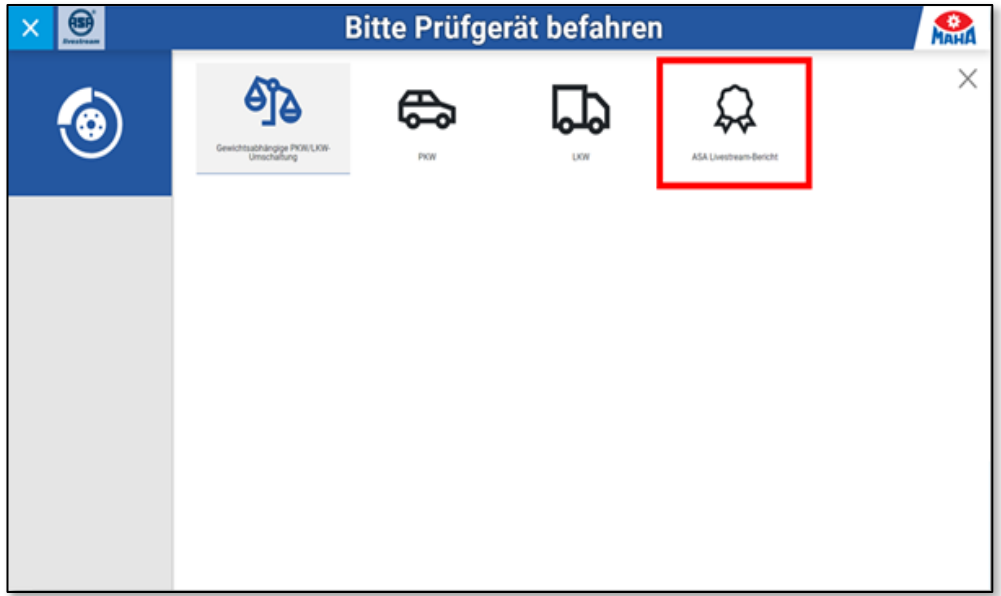

2 "ASA-Livestream-Bericht" auswählen, anschließend wie bei einer regulären Bremsprüfung vorgehen.

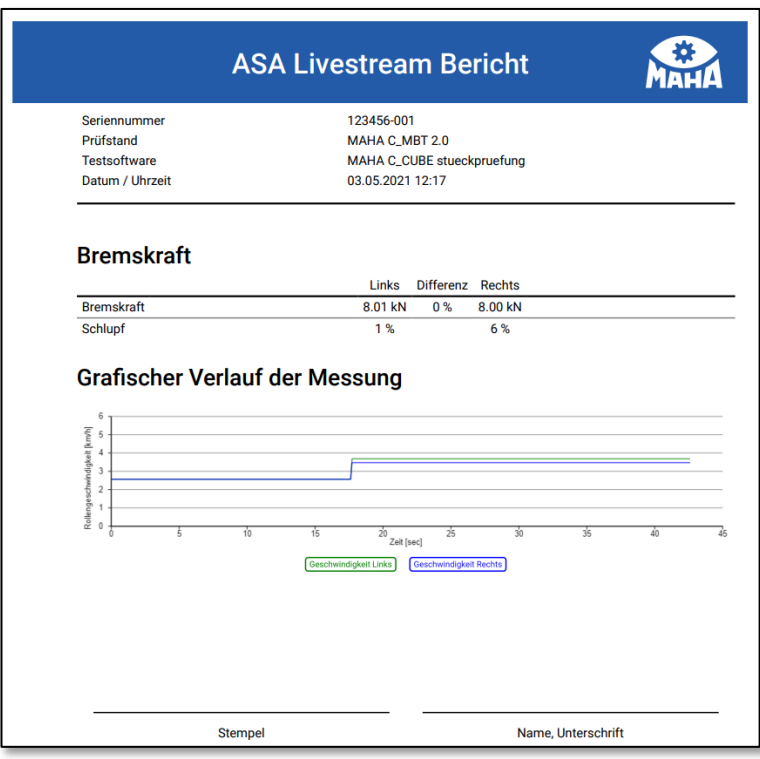

Im Prüfprotokoll (*C\_CUBE\_123456-001\_2021-05-03\_12-17-57.pdf*) wird zudem eine Grafik ausgegeben, welche folgende Werte pro abgespeicherter Achse enthält:

- x-Achse: Zeit
- y-Achse: Bremskraft [N], Rollengeschwindigkeit [km/h] und Schlupf [%], jeweils für links/rechts

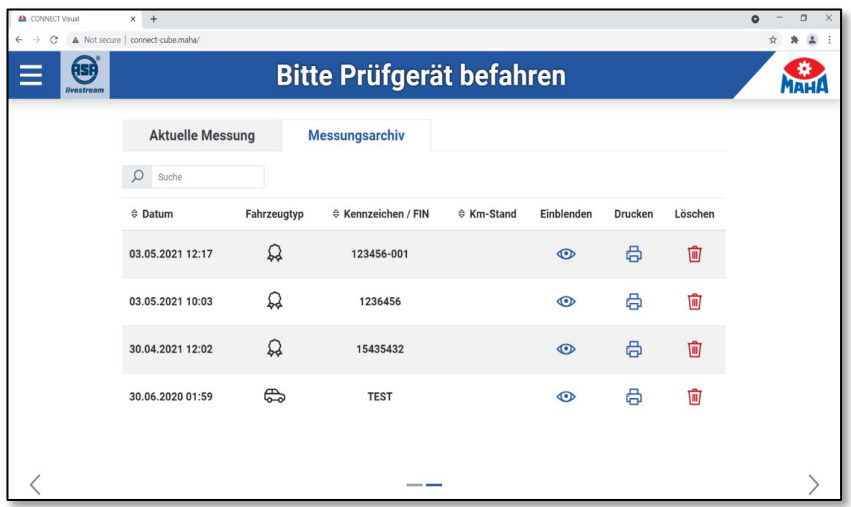

Das Messungsarchiv zeigt beispielhaft mehrere Messungen, welche durchgeführt und gespeichert wurden.

## <span id="page-26-0"></span>**6.10 Software-Update**

Ist ein Update verfügbar, wird dies unter<https://www.maha.de/downloads.htm> publiziert.

Die Datei muss anschließend lokal heruntergeladen werden und kann über den Button **<Datei auswählen>** angewählt werden. Bei den meisten Endgeräten ist die Datei danach im Ordner **<Downloads>** zu finden.

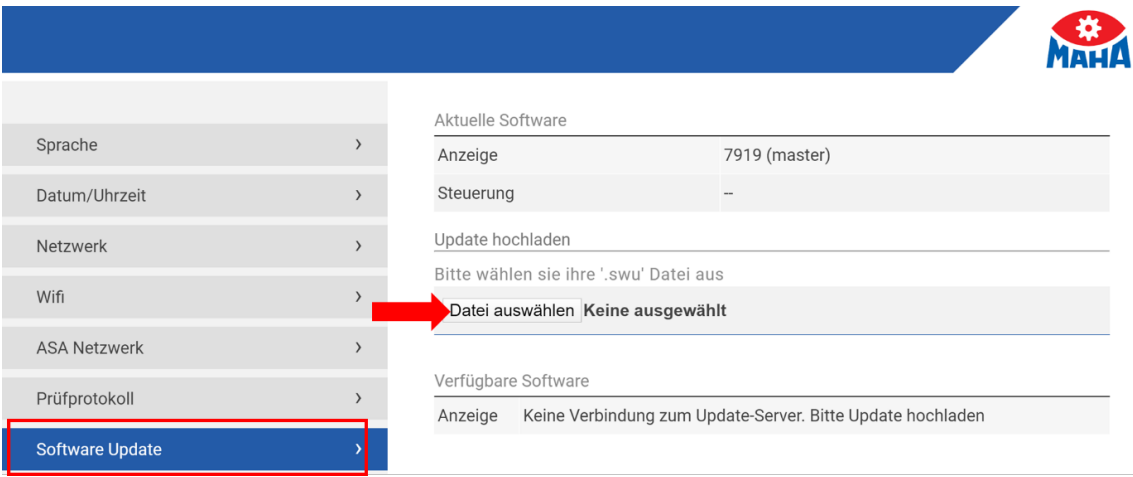

#### Die Datei im Format ".swu" nun auswählen und öffnen.  $\overline{a}$

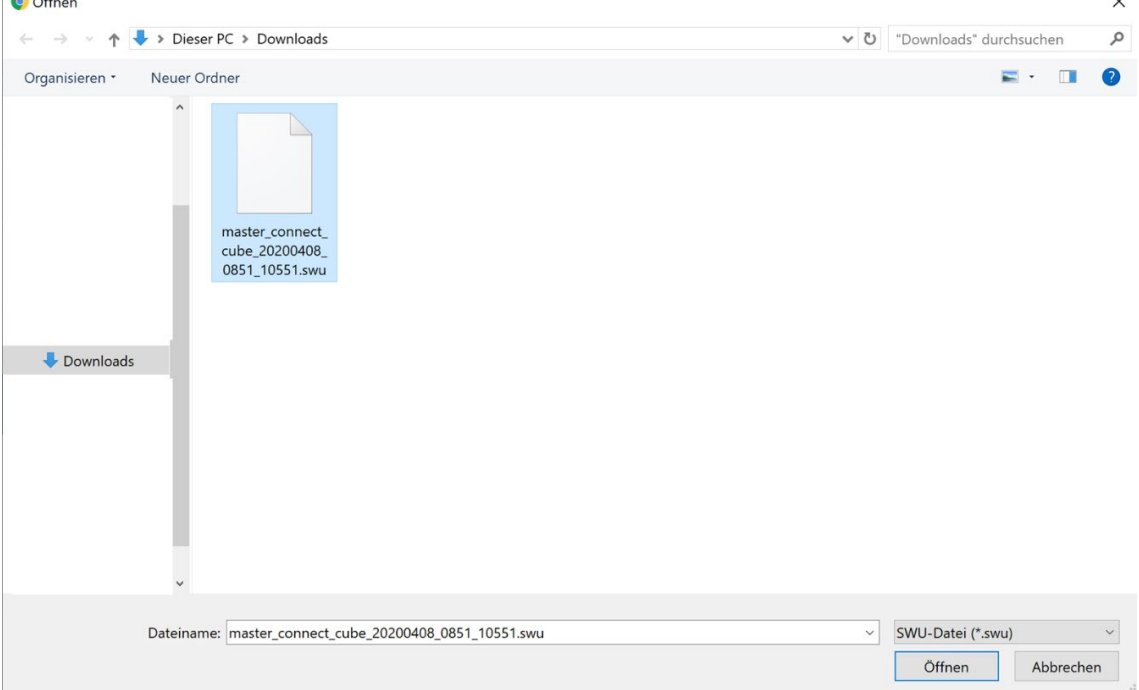

## <span id="page-27-0"></span>**7 Fehlersuche/Fehlerdiagnose**

#### **Fall 1**

Beobachtetes Verhalten:

LEDs an der Netzwerkbuchse leuchten nicht, es ist keine Ethernet-Verbindung möglich.

Abhilfe:

- Überprüfen Sie die Netzwerkverbindung zum Prüfstand.
- Überprüfen Sie, ob die Stecker des Ethernet-Kabels richtig eingerastet sind.
- Verwenden Sie gegebenenfalls ein anderes Ethernet-Kabel.
- Überprüfen Sie, ob der Prüfstand eingeschaltet ist.

#### **Fall 2**

Beobachtetes Verhalten:

LEDs an der Netzwerkbuchse leuchten.

Abhilfe:

- Stellen Sie sicher, dass der Prüfstand erst eingeschaltet wird, wenn der CUBE in Bereitschaft ist.
- Versichern Sie sich beim Hersteller, dass Ihr Prüfstand die aktuelle Richtlinie für Bremsprüfstände erfüllt.

#### **Fall 3**

Beobachtetes Verhalten:

Es kann kein ASA-Livestream-fähiger Bremsprüfstand in der Weboberfläche gefunden werden.

Abhilfe:

• Stellen Sie sicher, dass auf dem bestehenden System oder Rechner kein Netzwerkmanager unter Diensten aktiv ist.

#### **Fall 4**

Beobachtetes Verhalten:

Der CUBE ist nicht über die Namensauflösung (http://...) oder die WLAN-IP-Adresse (192.168…) erreichbar.

Abhilfe:

• Verbinden Sie den CUBE über die Ethernet-Schnittstelle mit einem LAN-Kabel zu ihrem Smart-Device. Anschließend kann über die LAN-IP-Adresse "192.168.204.1" das Gerät erreicht werden und die WLAN-Konfiguration korrigiert werden.

#### **Fall 5**

Beobachtetes Verhalten:

Es werden keine Messwerte geliefert.

Ursache/Abhilfe:

- Prüfen, ob im Menüpunkt <**ASA-Netzwerk**> der verfügbare Prüfstand angezeigt wird. Wenn JA: Der Prüfstand liefert keine Werte, ggf. im Netzwerkmanager die Version des Prüfstands überprüfen. Wenn NEIN: Es bestehen Verbindungsprobleme seitens ASA-Livestream, oder die Version des NETMAN ist inkompatibel.
- Die Rollen des Prüfstands drehen sich, es werden Live-Messwerte angezeigt. Jedoch erscheint in der Statusleiste ein **blauer** Header, und es wird "Bitte einfahren" visualisiert.

Wenn JA: Der Bremsprüfstand liefert keine Geschwindigkeit.

• Die Rollen des Prüfstands drehen sich, es werden Live-Messwerte angezeigt. Jedoch erscheint in der Statusleiste ein **gelber** Header, und es wird "Bitte warten" visualisiert.

Wenn JA: Der Bremsprüfstand erreicht nicht die vorgegebene Prüfgeschwindigkeit von min. 4 km/h für PKW oder 2,5 km/h für LKW auf jeder Seite.

• Die Rollen des Prüfstands drehen sich, es werden Live-Messwerte angezeigt. Jedoch erscheint in der Statusleiste ein **grüner** Header, und es wird "Bitte bremsen" visualisiert.

Wenn JA: Der Bremsprüfstand ist einsatzbereit! Wird bis zum nächsten Motorstopp min. auf einer Seite 400 N oder ein Schlupf von 11 % erreicht, wird das Maximum als Achse abgespeichert.

## <span id="page-28-0"></span>**8 Demontage und Entsorgung**

Die zum Entsorgungszeitpunkt gültigen gesetzlichen Regelungen müssen berücksichtigt werden.

## <span id="page-29-0"></span>**Konformitätserklärung**

Siehe folgende Seite(n).

#### **Original-EU-Konformitätserklärung Original EU Declaration of Conformity**

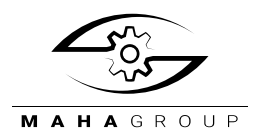

CE020001\_005-de-en

#### **MAHA Maschinenbau Haldenwang GmbH & Co. KG**

erklärt hiermit als Hersteller in alleiniger Verantwortung, dass nachstehend bezeichnetes Produkt in Konzeption und Bauart den grundlegenden Sicherheits- und Gesundheitsanforderungen der hier genannten Richtlinien entspricht.

Bei Änderungen am Produkt, die nicht mit oben genannter Firma abgestimmt und genehmigt wurden, verliert diese Erklärung ihre Gültigkeit.

herewith declares as a manufacturer its sole responsibility to ensure that the product named hereafter meets the safety and health regulations both in design and construction required by the directives stated below.

This declaration becomes void if any change is made to the product that was not discussed and approved by named company beforehand.

#### **Typ | Model Produktnummer | Product Number**

CONNECT CUBE V3 VP 185076

#### **Bezeichnung | Designation**

ASA Livestream Interface Adapter

#### **Richtlinien | Directives**

2014/53/EU 2011/65/EU

#### **Normen | Standards**

EN 300 328 V1.9.1:2015-02 EN 301 489-1 V1.9.2:2011-09 EN 301 489-17 V2.2.1:2012-09

Haldenwang, 2020-07-15 Andreas Maier<br>Leiter Entwicklu<br>Head of Mecha (Aldrick) Read of Mecha

Leiter Entwicklung Mechanik Head of Mechanical Development

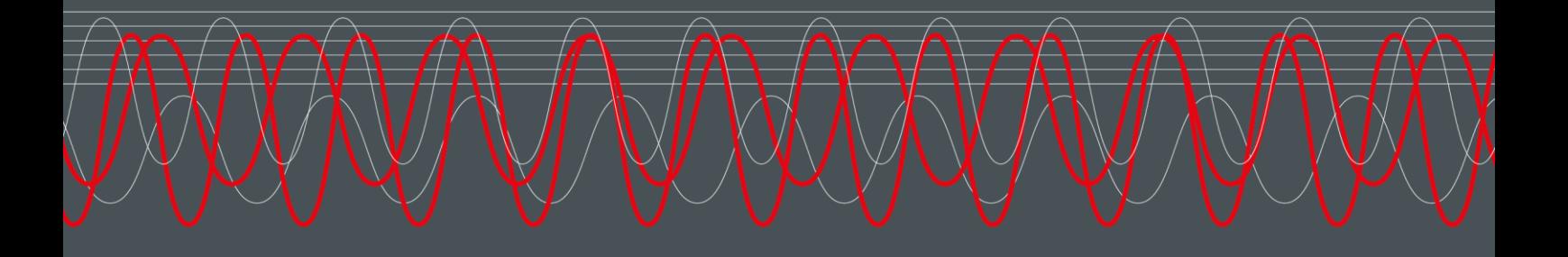

#### MAHA MASCHINENBAU HALDENWANG GMBH & CO. KG

Hoyen 20 87490 Haldenwang Germany

 $\frac{1}{2}$  +49 8374 585 0

maha@maha.de

 $\bullet$  maha.de